XXXXXX株式会社様

### 総合プロジェクト管理パッケージ

# OBPMNeo

# OBPM説明会資料

株式会社システムインテグレータ 202X/XX/XX(X)

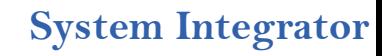

### 更新履歴

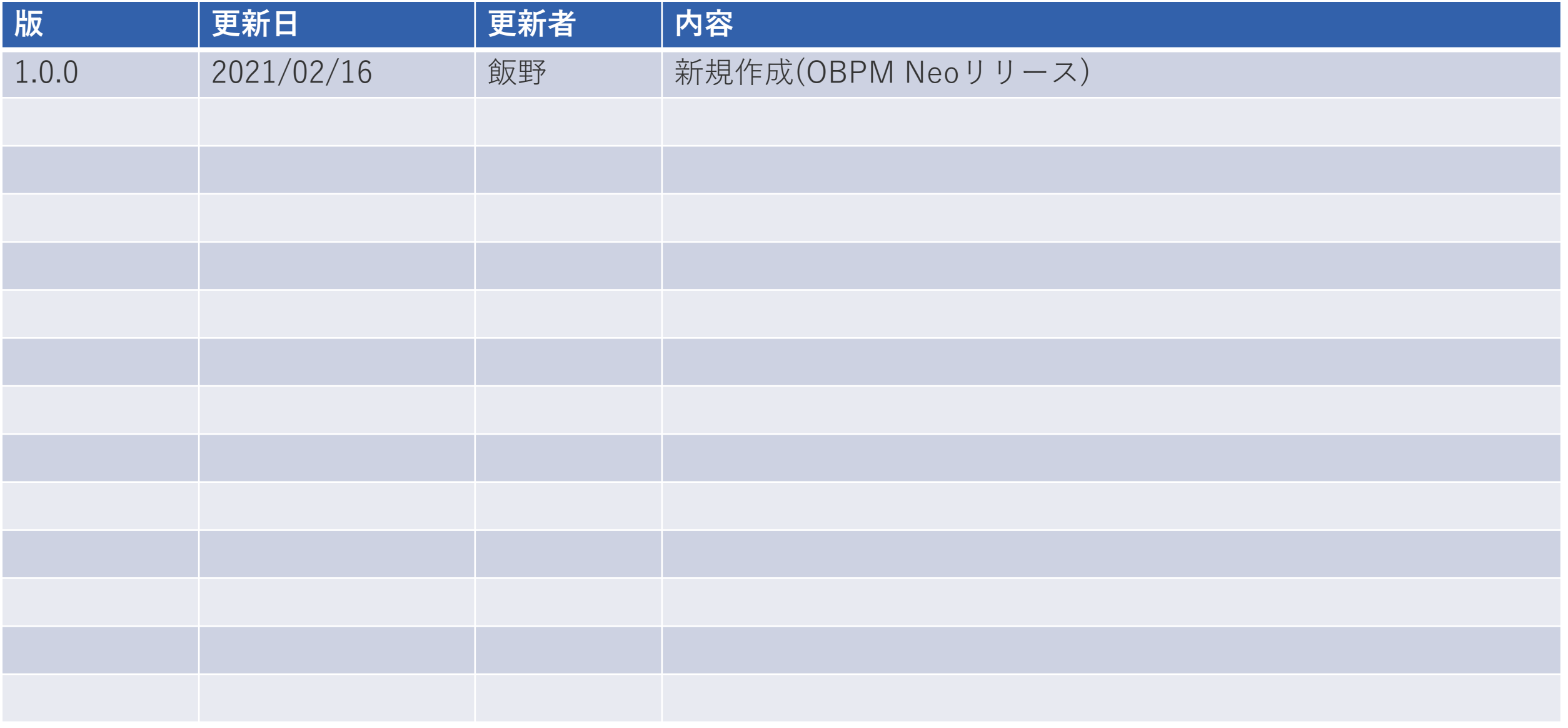

## アジェンダ

- 1. 実績/見通し照会
	- 部門長の利用シーン
	- PM/PLの利用シーン
- 2. アラート管理
	- コスト超過
	- 進捗遅延
	- 進捗報告未実施
	- 週次報告について

# 1.実績/見通し照会

# 1.実績/見通し照会

「部門別プロジェクト採算照会」、「プロジェクト別採算登録」、「グループ別採算照会」

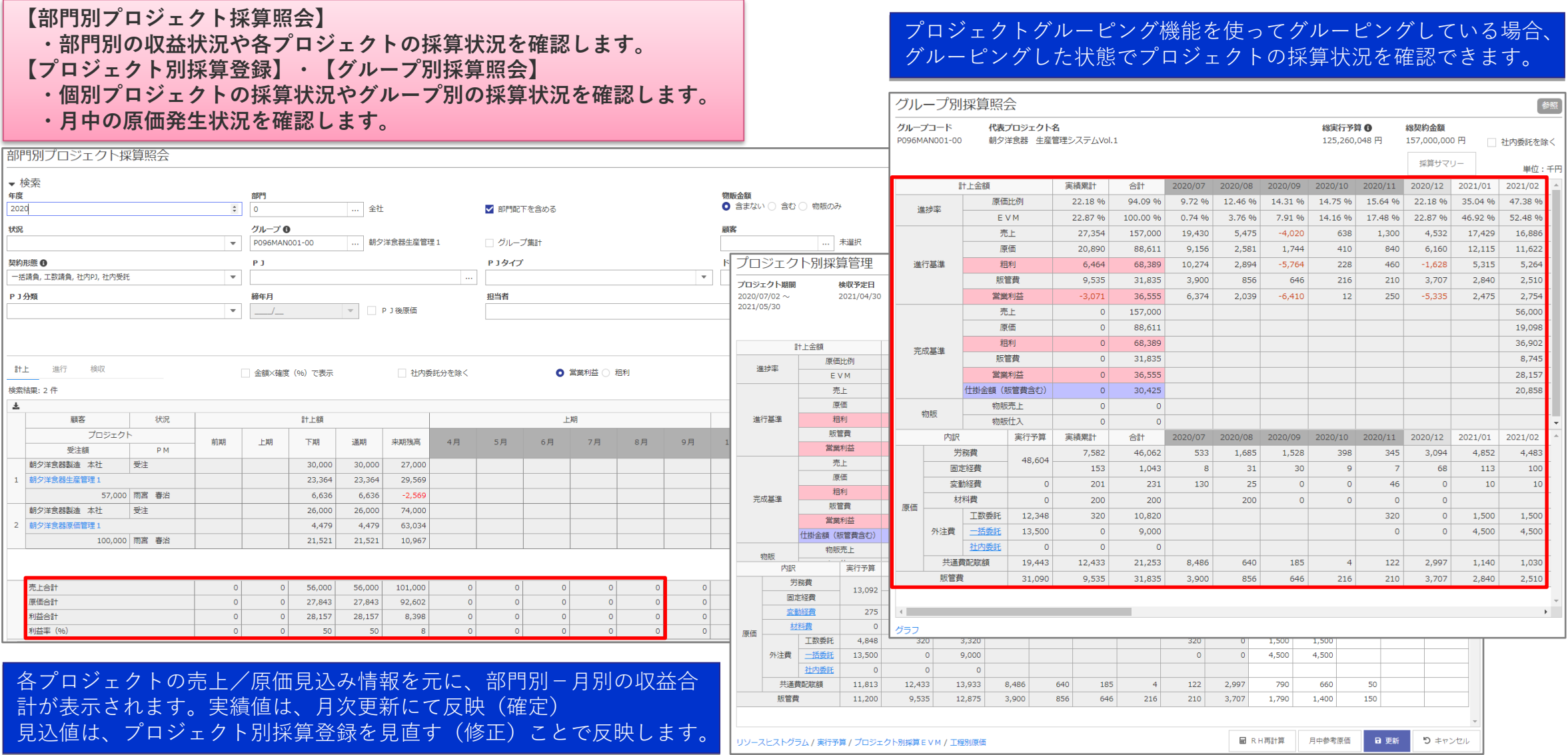

## 1.実績/見通し照会

### 部門長の利用シーン

**■部門別プロジェクト採算照会の活用 部門別に仕掛プロジェクトの採算を参照し、部門予算に対する見通しを参照します。 採算状況が悪い(利益率が低い)プロジェクトについては、個別に見通し状況を参照します。** ※**アラート管理(後述)と組合せて、是正措置を講じていく。**

プロジェクト一覧画面で「!」が立っている プロジェクトの採算をみて、今後の見通し状況を確認します。

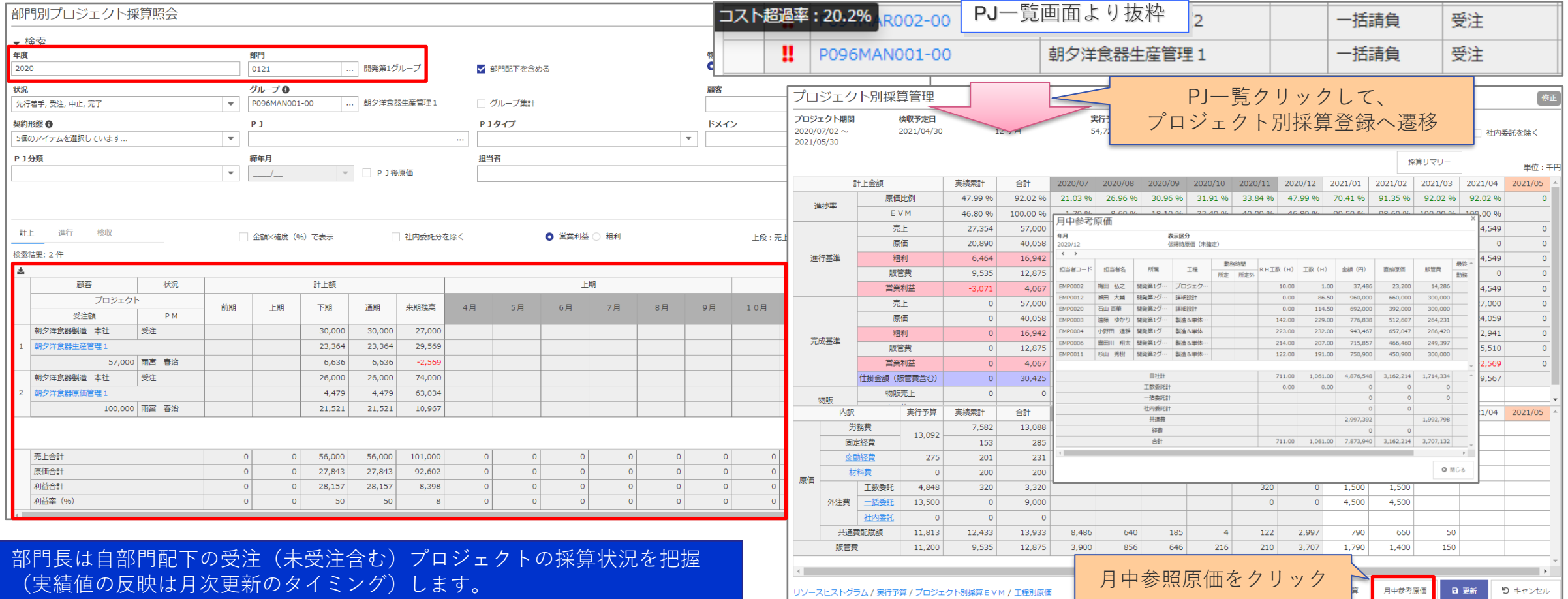

## 1.実績/見通し照会

### PM/PLの利用シーン

#### **■プロジェクト一覧の活用**

- **・コスト超過の傾向のあるプロジェクトがないかチェックします。**
- **■プロジェクト別採算照会と月中参考原価の活用** 
	- **・担当プロジェクトの当月発生原価見通しチェックし、簡単な採算見込みシュミレーションを行います。**

#### **■進捗報告の実施**

**・定期的に進捗報告をすることで、こまめに進捗状況やコスト超過発生有無を確認します。(**※**「アラート管理」を併用)**

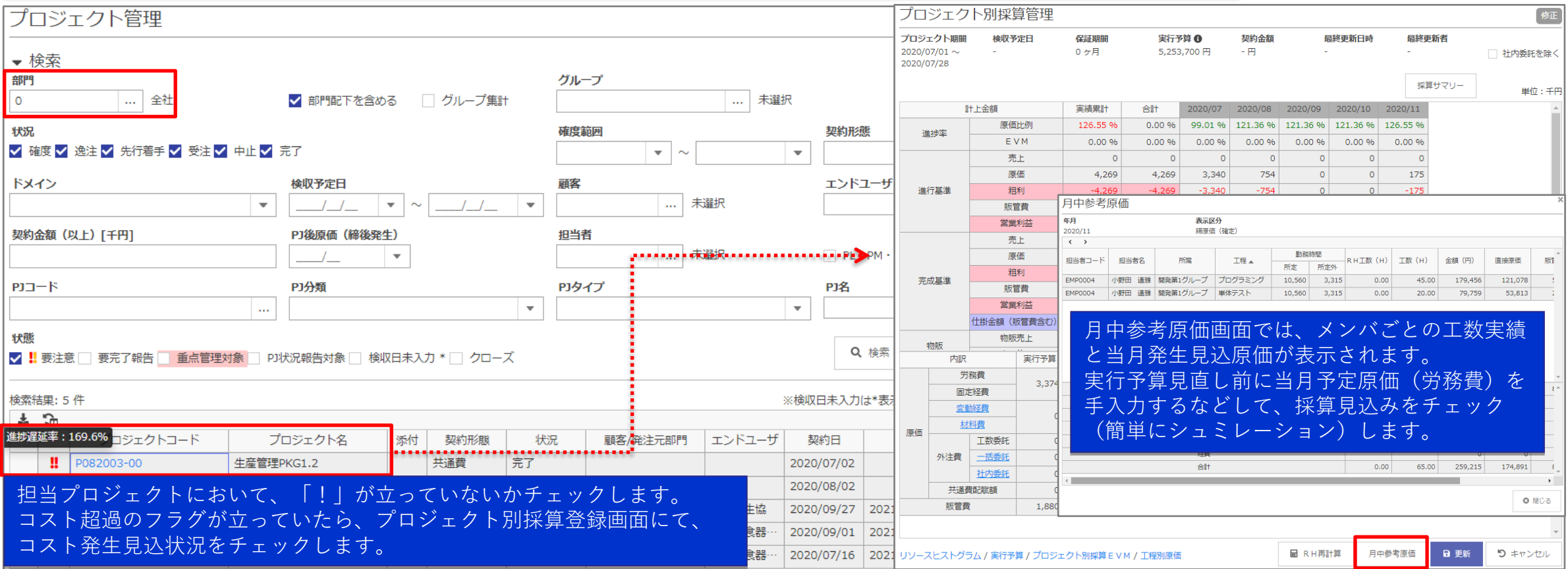

# 2.アラート管理

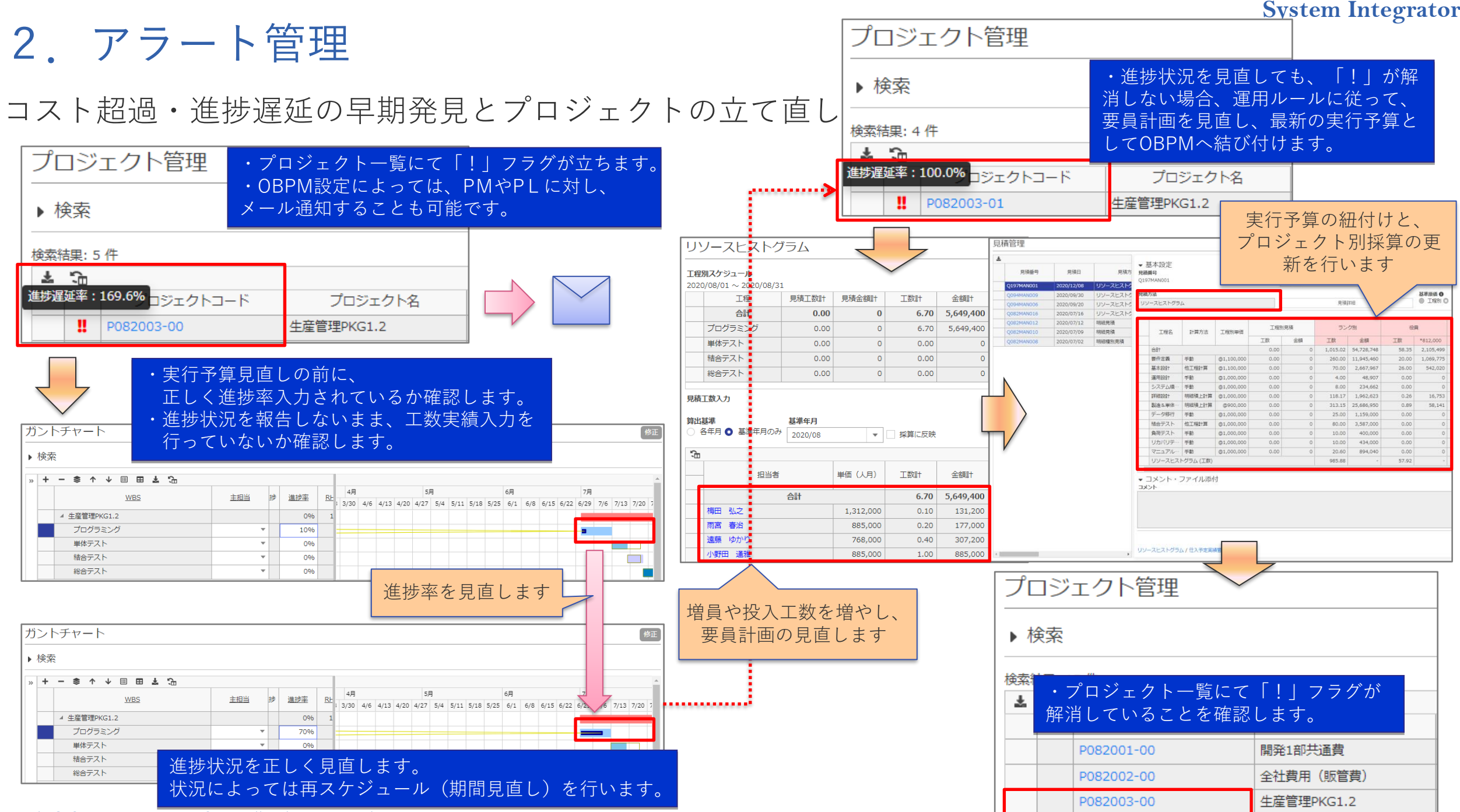

# 2.アラート管理

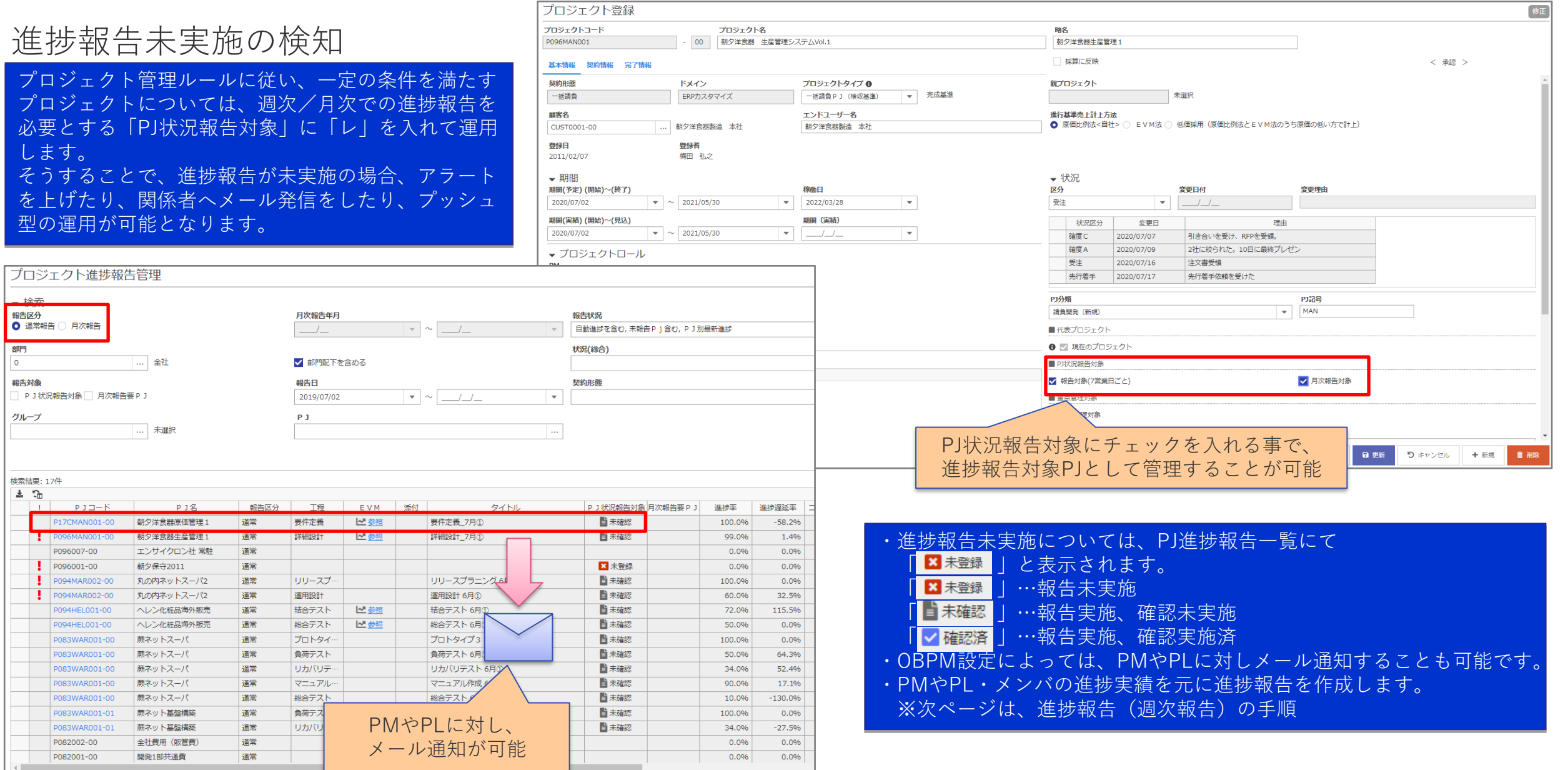

### Copyright© System Integrator Corp. All rights reserved. 4. Copyright© System Integrator Corp. All rights reserved.

# 2.アラート管理

### 進捗報告登録実施(週次報告の手順)

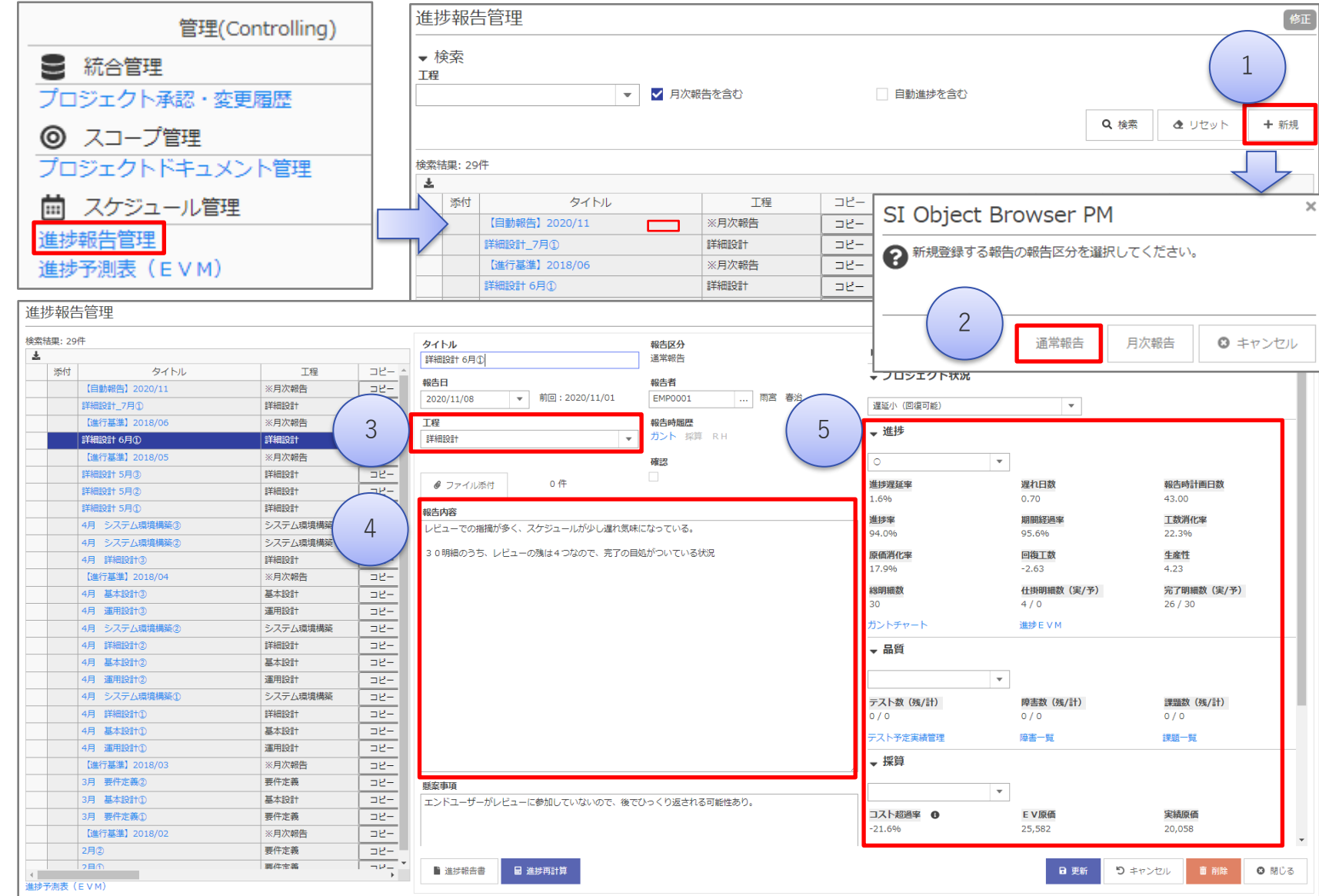

①新規を選択します。

②ダイアログ画面が表示されるので、週次報 告の場合は「通常報告」を選択します。

③工程を選択します。

④工程を選択すると、選択した工程に応じた 定量報告が自動作成されます。

※定量報告はプロジェクトの実績工数や進捗 情報から作成されます。進捗報告登録をする 前には、メンバーに実績の入力(【プロジェ クト別工数入力】が完了しているか確認しま す。

⑤定性報告を入力します。

※確認欄の「レ」(チェック)について

進捗報告は、現場からの一方的な報告とな らぬよう上長が必ずチェックする運用が望ま しいです。

※報告区分の「月次報告」について

月次報告の場合には、「月次報告」を選択し ます。月に1つしか作成できません。月次報 告を作成していない場合、仮締め処理にて必 要に応じて自動で作成されます。

# 2.アラート管理

### 進捗報告登録確認(週次報告の確認手順)

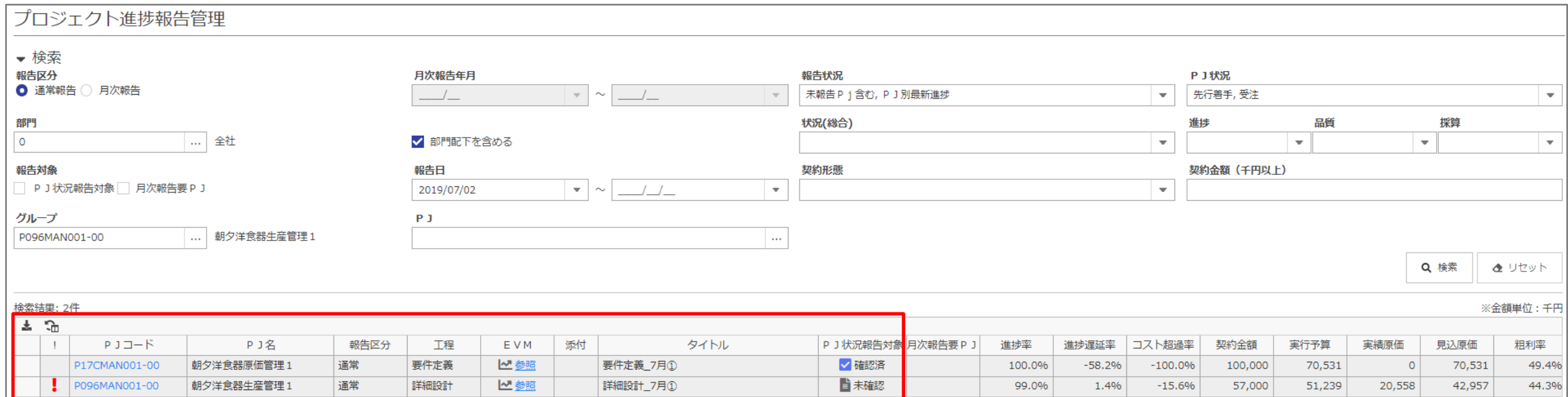

進捗報告登録することで、「×」が解消します。(無くなります) 進捗報告登録することで、コスト超過や進捗遅延の「!」マークが立った場合は、 スケジュール進捗や要員計画見直し、実行予算の変更を実施します。

# 2.アラート管理

### EVMのプロット作成

### 【進捗予測表(EVM)】のプロットは進捗報告登録を行った日に作成される。 こまめに進捗報告登録を行うことで、EVMのグラフが細かく、滑らかに表示されるようになる。

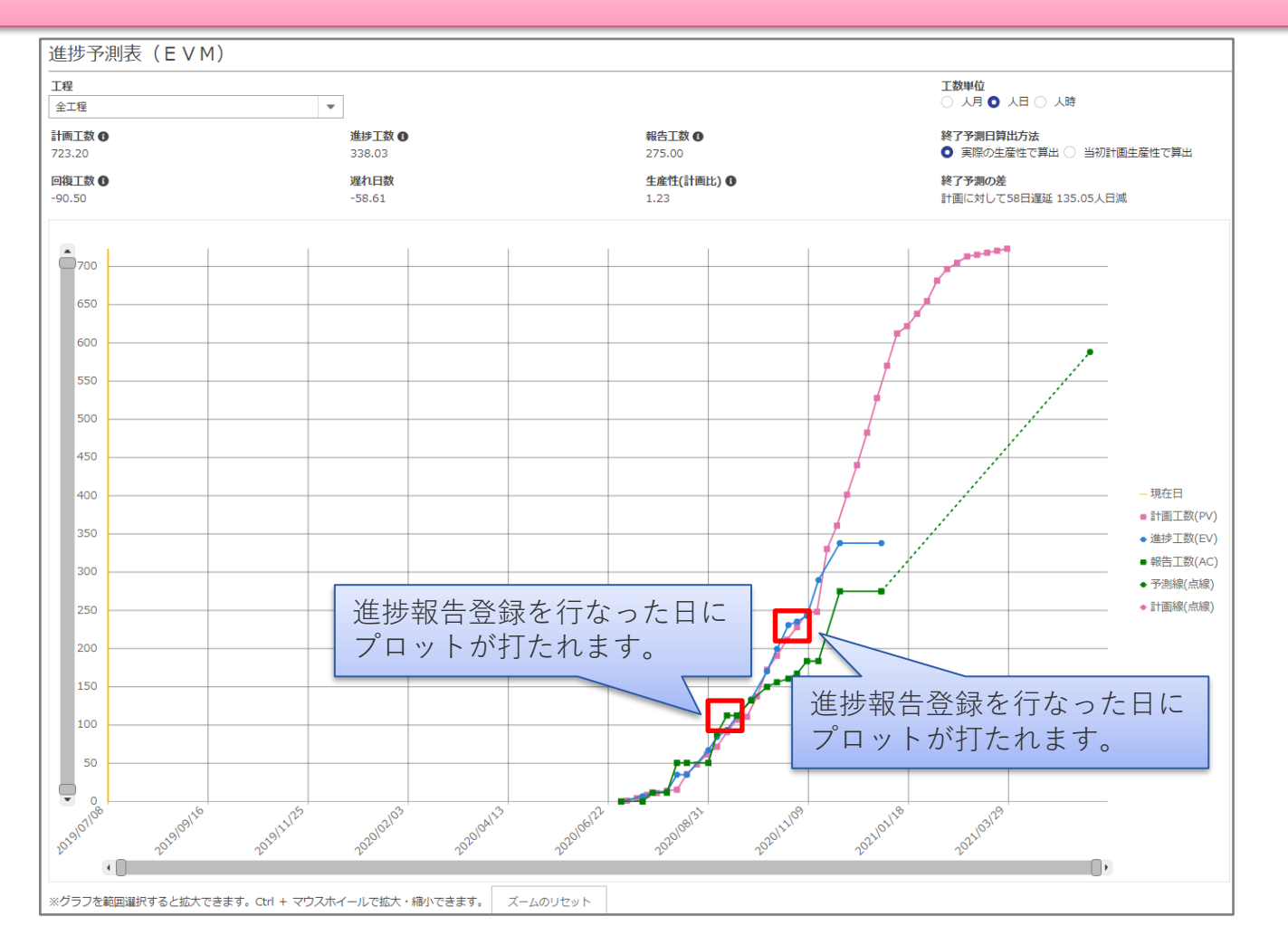

# 時間を奪うのではなく、時間を与えるソフトウェアを創り続ける **System Integrator**

※本資料掲載の情報・画像など、すべてのコンテンツの無断複写・転載を禁じます。